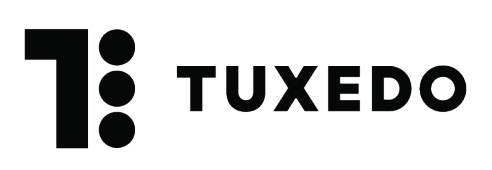

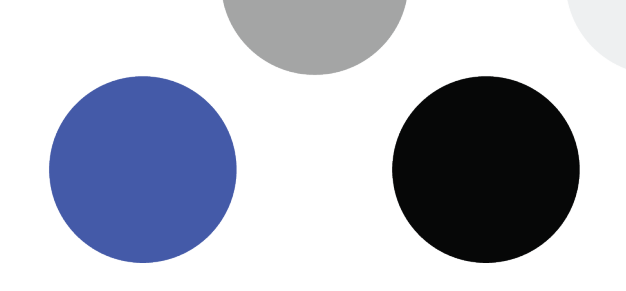

# **Installation de Tuxedo Printing**

## **1. Mise en contexte**

Tuxedo Printing est un logiciel essentiel, mais parfois difficile à comprendre! Petit tour d'horizon pour y voir plus clair.

Tuxedo est un logiciel infonuagique, c'est-à-dire basé sur le web. Il est simple d'imprimer une page à partir d'un navigateur web puisqu'une imprimante régulière imprime la page telle quelle. Par contre, pour imprimer sur un billet ce n'est pas aussi simple, car il faut parler en langage BOCA.

Nous avons donc créé un logiciel qui comprend le langage BOCA et qui s'assure d'imprimer les informations voulues en format billet : Tuxedo Printing.

Lorsqu'on envoie une demande d'impression dans Tuxedo, cette dernière est transmise au logiciel Tuxedo Printing, celui-ci relais l'information à l'imprimante, et c'est alors que l'impression débute. Il est donc important de toujours laisser le logiciel Tuxedo Printing ouvert afin de permettre l'impression des billets.

## **2. Installer l'imprimante**

Pour installer une Boca il est préférable d'utiliser les pilotes d'installation : https://www.bocasystems.com/repairs.html

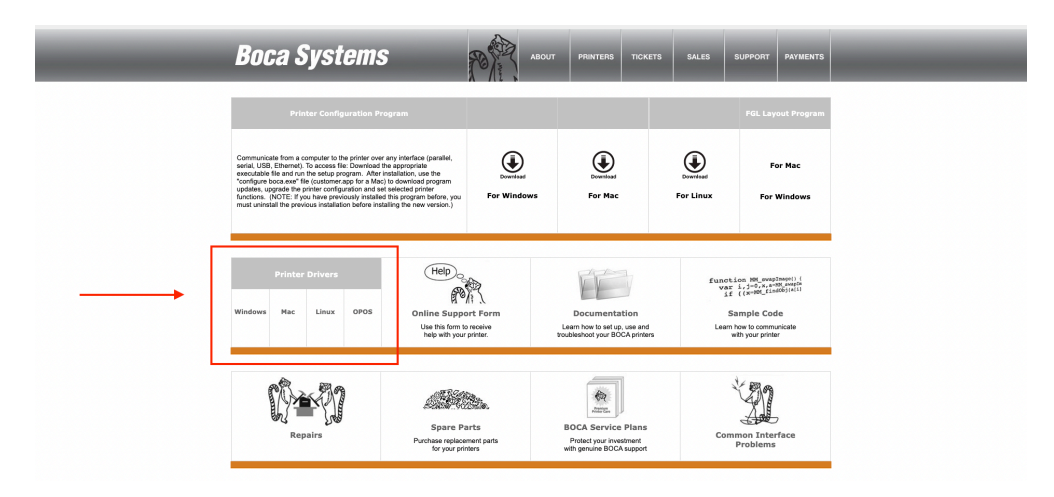

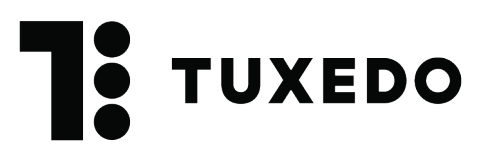

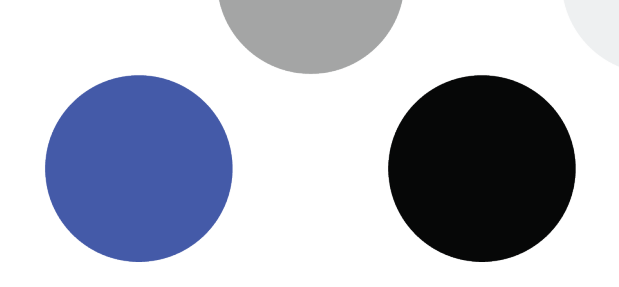

Plus d'information sur l'installation d'une imprimante branchée par USB ou en réseau :

#### **MAC**

https://support.apple.com/fr-ch/guide/mac-help/mh14004/mac

#### **Windows**

https://support.microsoft.com/fr-fr/windows/installer-une-imprimante-dans-windowscc0724cf-793e-3542-d1ff-727e4978638b

## **3. Installer le logiciel**

**Version MAC** https://www.tuxedosolution.com/tuxedo-apps/tuxedo-printing/tuxedo-printing.dmg

### **Version Windows** https://www.tuxedosolution.com/tuxedo-apps/tuxedo-printing/tuxedo-printing.exe

## **4. Ajouter une imprimante dans Tuxedo Printing**

Clique sur **Ajouter un moniteur**

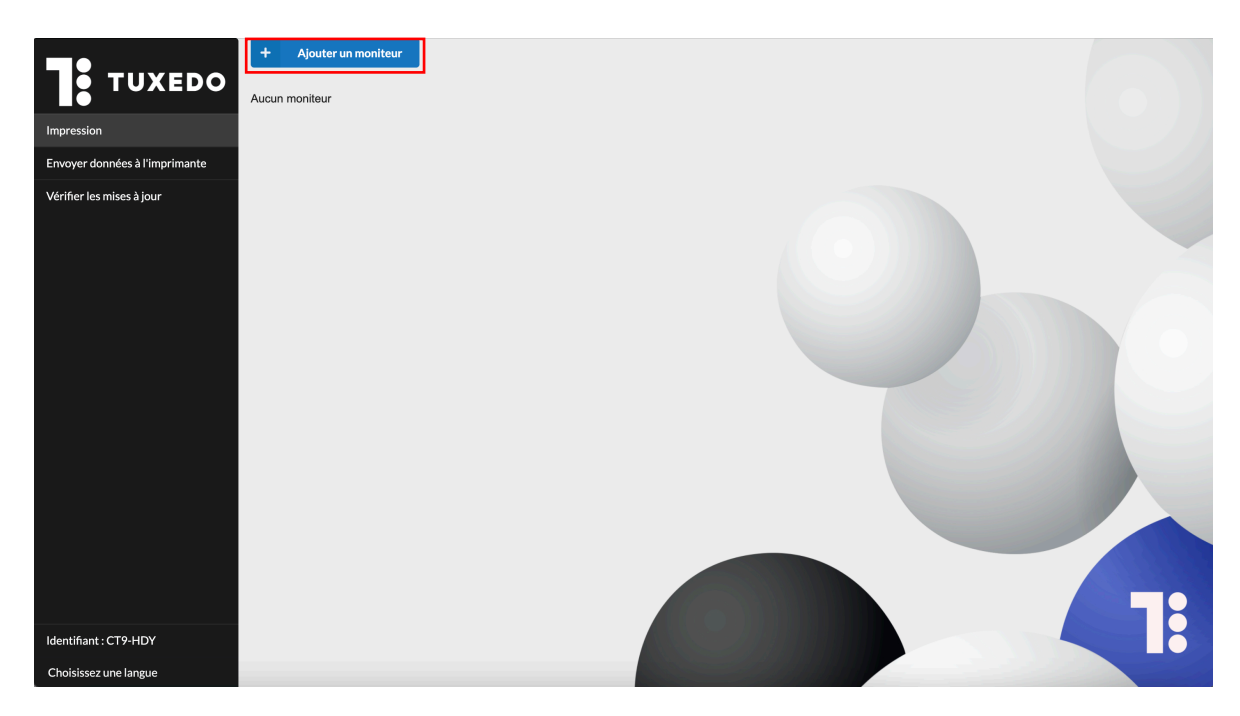

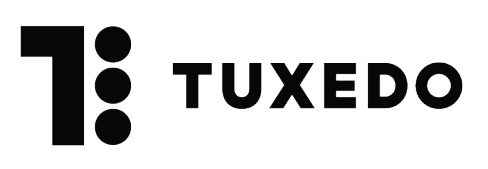

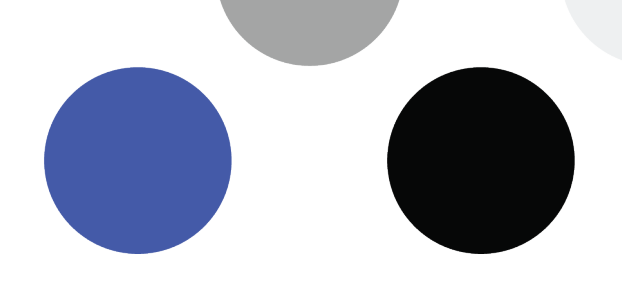

Entre le préfix de ton tuxedo. Si par exemple l'URL de ton tuxedo est **https://demo.tuxedoapp.ca**, il faudrait ici inscrire **demo**. Tu peux ensuite cliquer sur **Prochaine étape**.

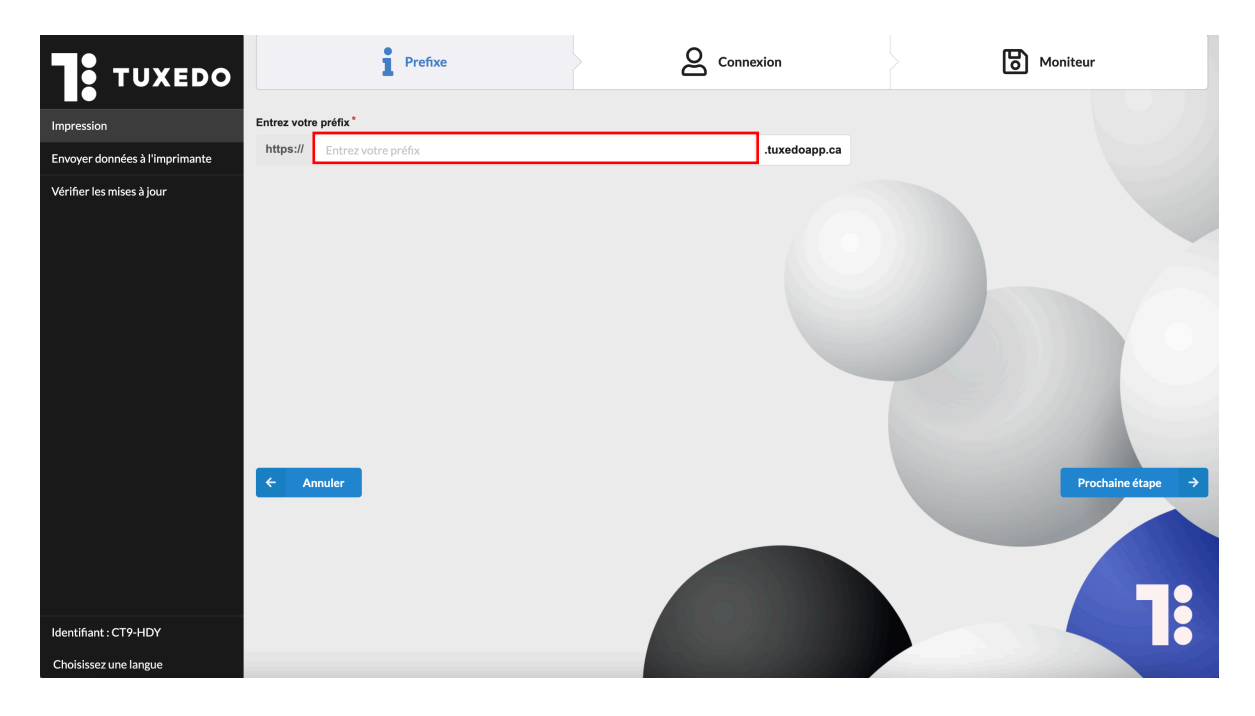

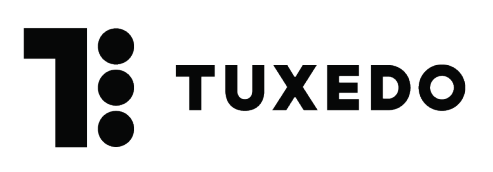

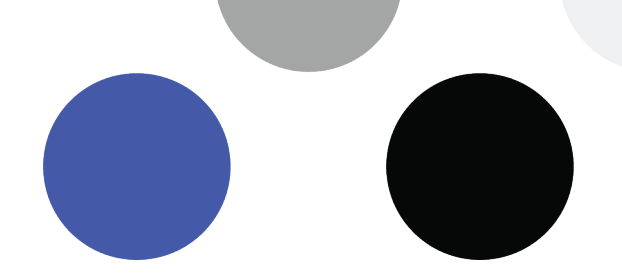

## 5. Inscrire un usager et mot de passe

Afin de donner accès au programme à ton Tuxedo, il faut inscrire le compte d'un utilisateur **valide** dans Tuxedo. Il faut savoir que le compte de l'usager utiliser doit être **actif**, un compte désactivé ou supprimé ferait en sorte de bloquer l'accès de Tuxedo Printing à ton Tuxedo et tu ne pourrais ainsi pas imprimer de billet. Nous te suggérons donc de créer un utilisateur exprès pour utiliser dans Tuxedo Printing, tu pourrais le nommer par exemple **Impression**. Une fois que les champs nom d'utilisateur et mot de passe sont complétés, tu peux cliquer sur **Prochaine étape**.

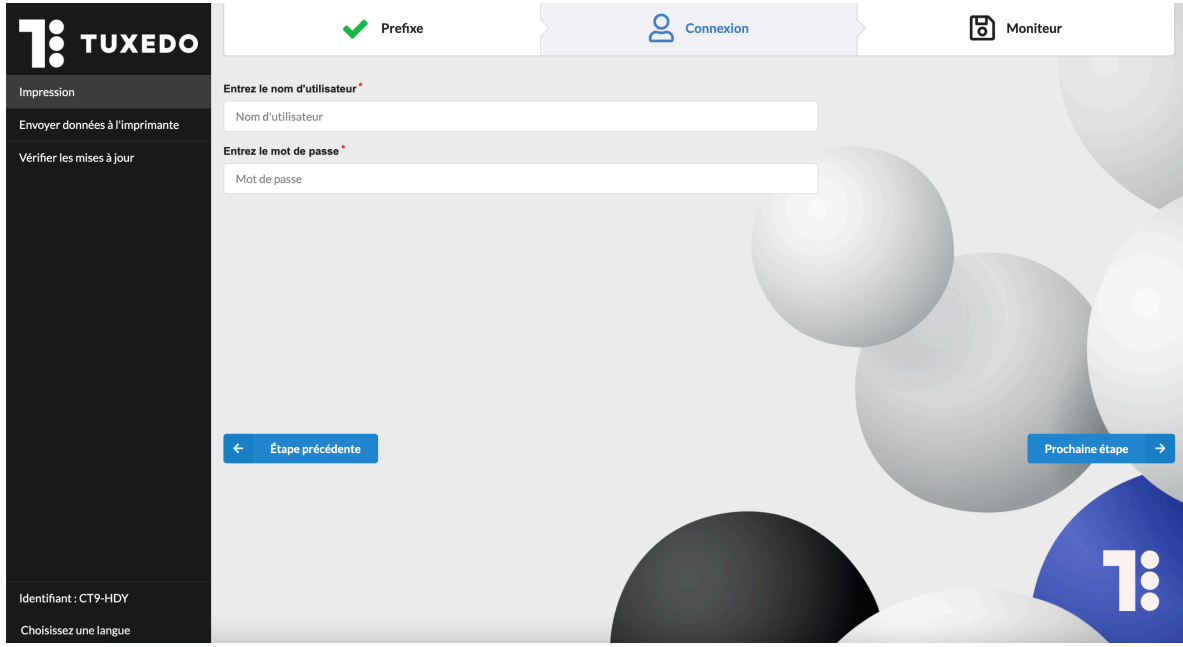

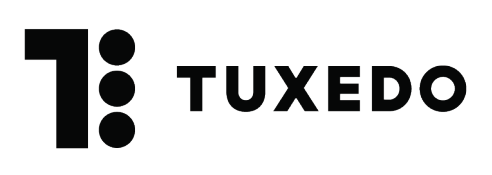

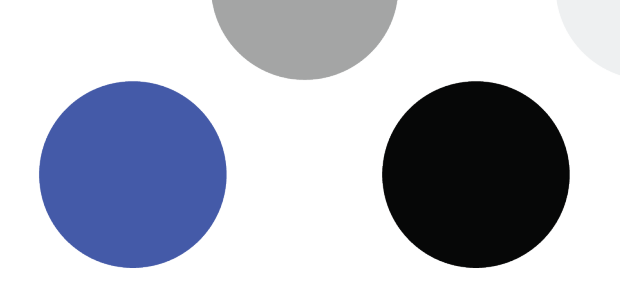

## **6. Configurer l'imprimante**

Il faut maintenant configurer l'imprimante. Deux options s'offrent à toi :

- a. Choisir une nouvelle file d'attente : Cette option s'applique si on installe une imprimante pour la première fois.
	- i. Choisi le nom de nom de cette file d'impression. Le nom devrait parler de lui-même en correspondant à l'emplacement de l'imprimante ou à un poste en particulier (exemple : Bureau de Michelle, Billetterie, Centre des loisirs, Bibliothèque, etc.)
	- ii. Sélectionne la bonne imprimante
	- iii. Choisi le modèle de l'imprimante
	- iv. Active l'option **Démarrage automatique**. Cette option fera en sorte que Tuxedo printing sera actif dès son ouverture.

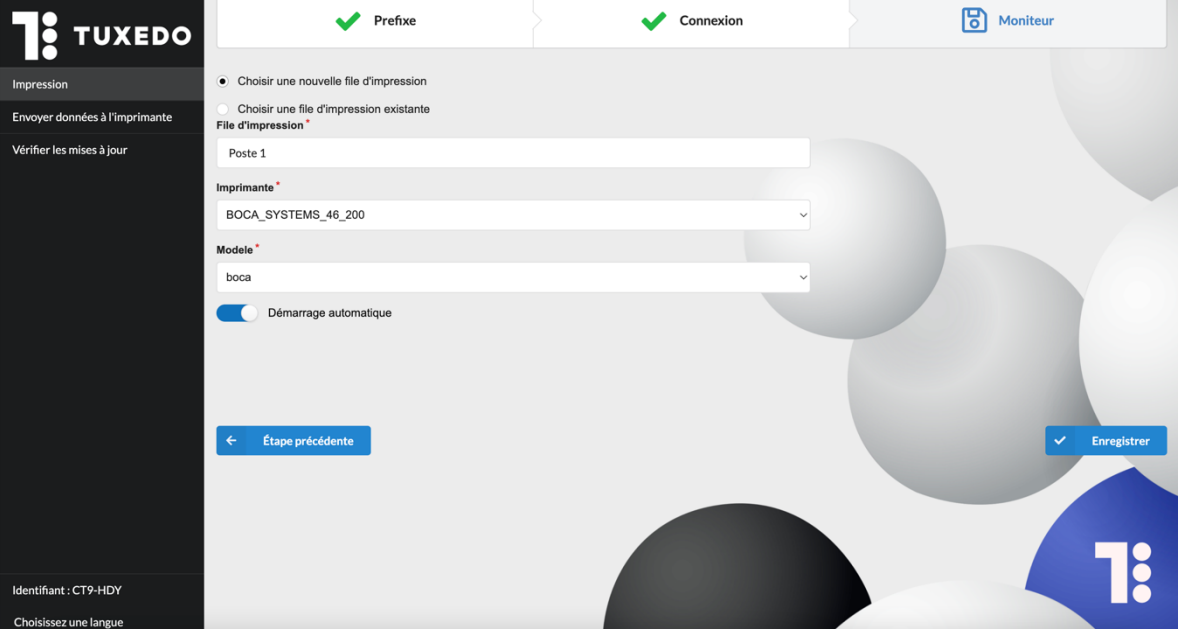

**v.** Clique ensuite sur **Enregistrer**

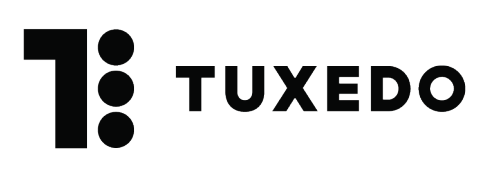

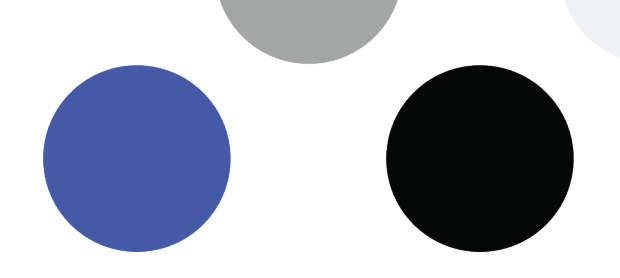

- b. Choisir une file d'attente existante : Cette option s'applique si on installer un Tuxedo Printing sur un nouvel ordinateur et qu'une file d'impression existait déjà.
	- i. Sélectionne la file d'impression désirée
	- ii. Assure-toi que la bonne imprimante soit sélectionnée
	- iii. Assure-toi que le bon modèle d'imprimante soit sélectionné
	- iv. Active l'option **Démarrage automatique** si ce n'est pas déjà fait. Cette option fera en sorte que Tuxedo printing sera actif dès son ouverture.
	- v. Clique ensuite sur **Enregistrer**

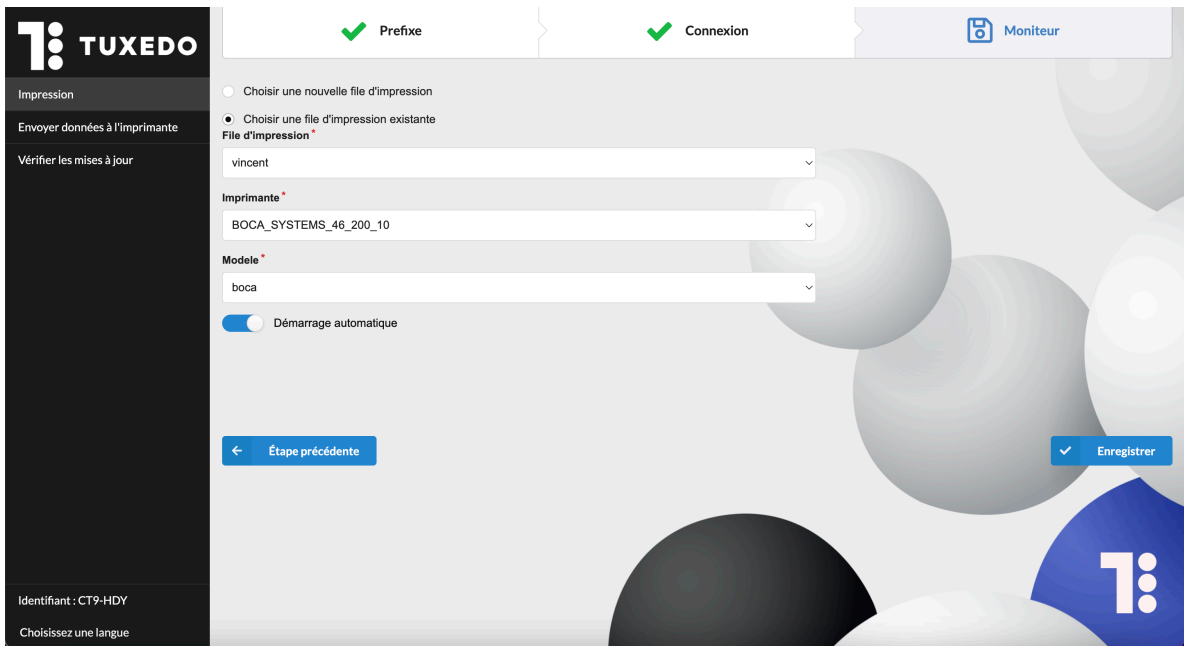

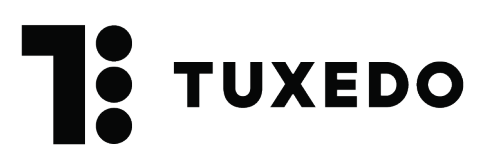

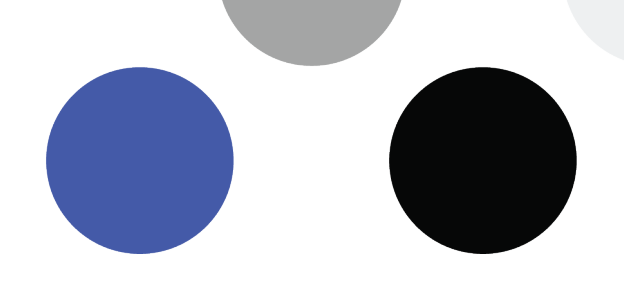

Il reste à démarrer la file d'impression. Pour ce faire on peut cliquer sur **Démarrer** sur la file d'impression ou cliquer sur le bouton **Tout démarrer** en haut à droite.

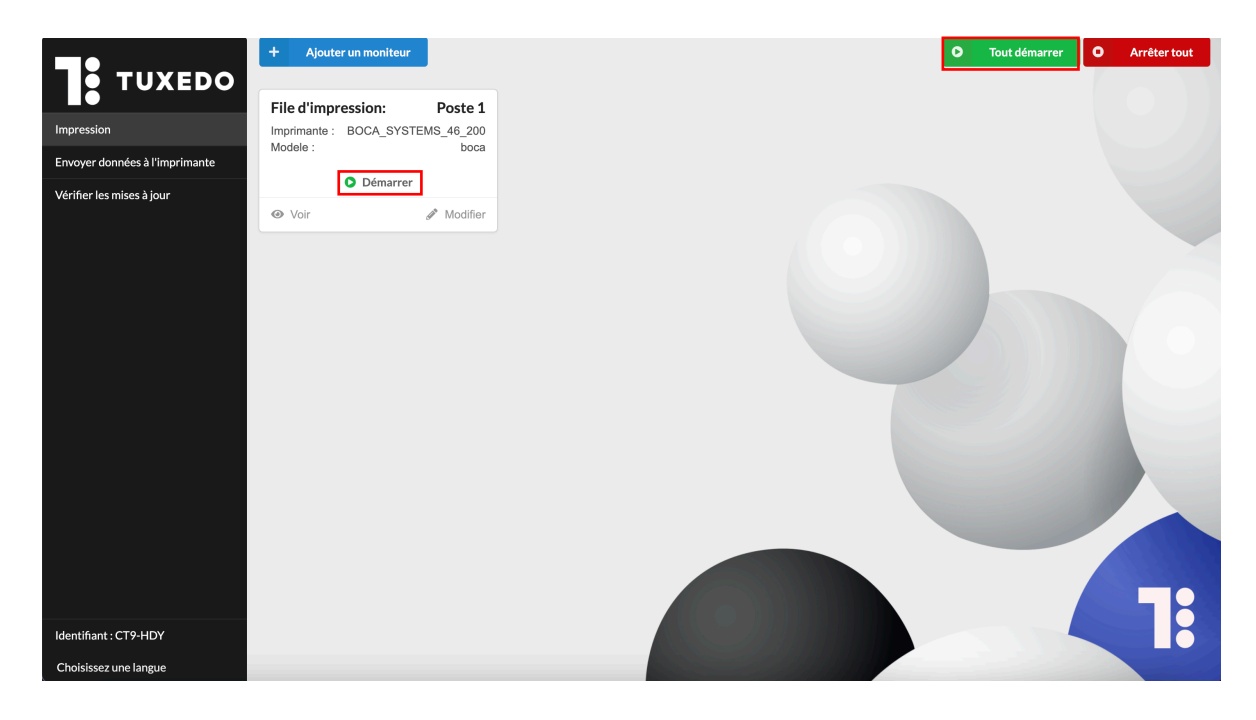

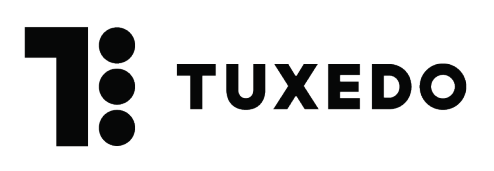

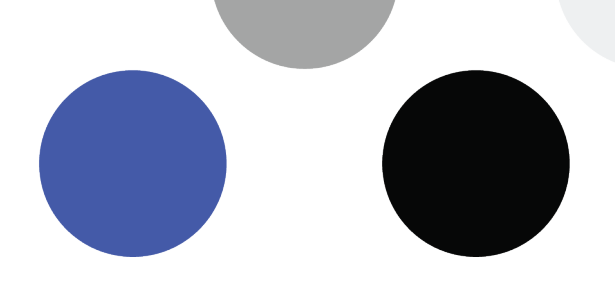

## **7. Voir les impressions**

Afin de vérifier que les impressions se rendent bien à l'imprimante, on peut cliquer sur **Voir**, puis activer **Voir les données reçues**. Tu verras alors la liste des impressions envoyées à la Boca.

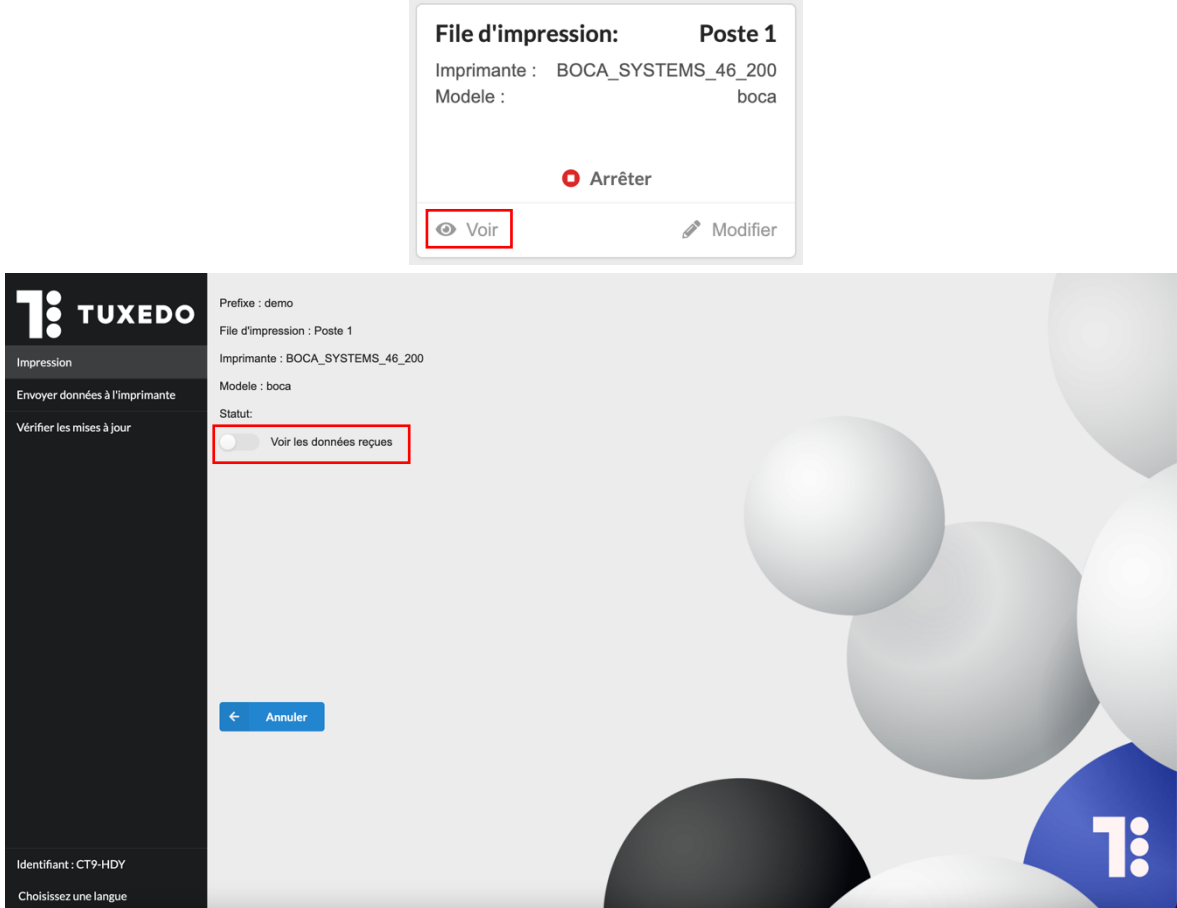

## **8. Installer plus d'une imprimante**

Chaque imprimante doit avoir sa propre file d'impression. Si chaque imprimante est installée sur un poste différent, il faut installer un Tuxedo Printing sur chaque poste, puis configurer la file d'impression. Par contre, si les imprimantes sont installées en réseau, on peut simplement ajouter toutes les files d'impression dans un seul Tuxedo Printing.